# **CLEVERTOUCH**

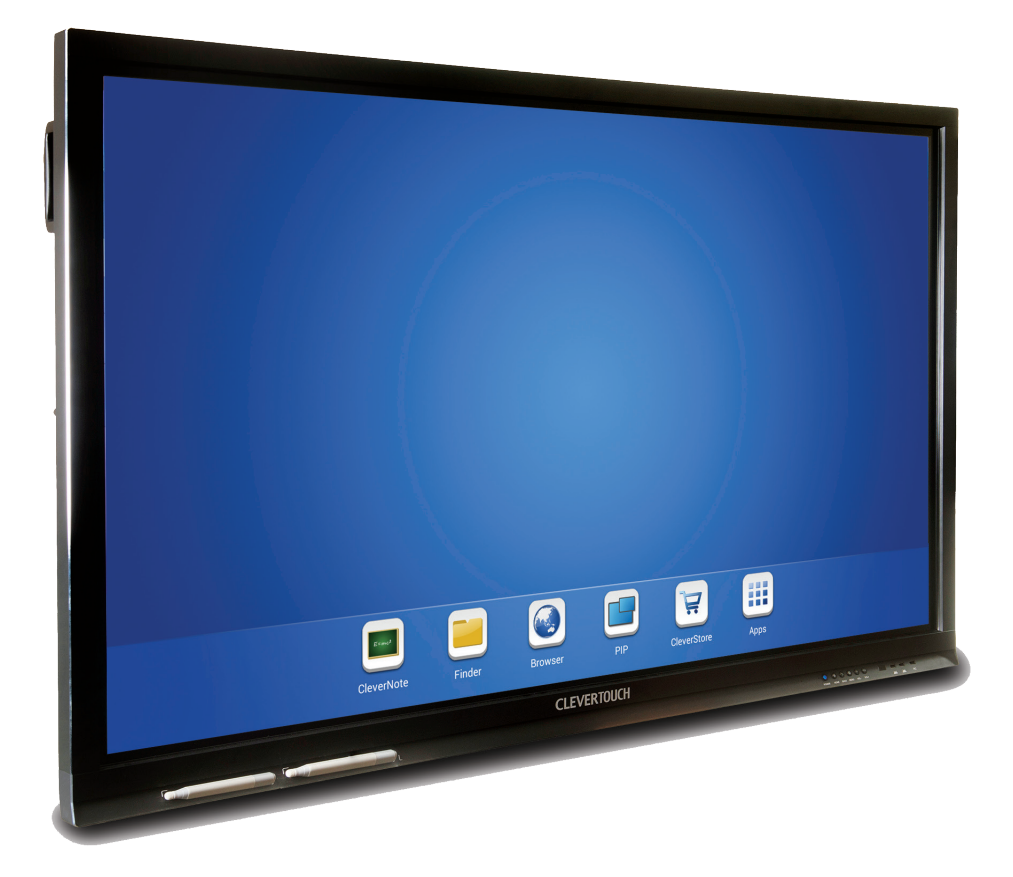

## **Clevertouch Plus** Quick Start Guide

Call: **+44 (0)20 8319 7777 |** Email: **info@clevertouch.co.uk |** or visit: **clevertouch.co.uk**

Thank you for purchasing Clevertouch Plus, the market leading interactive display.

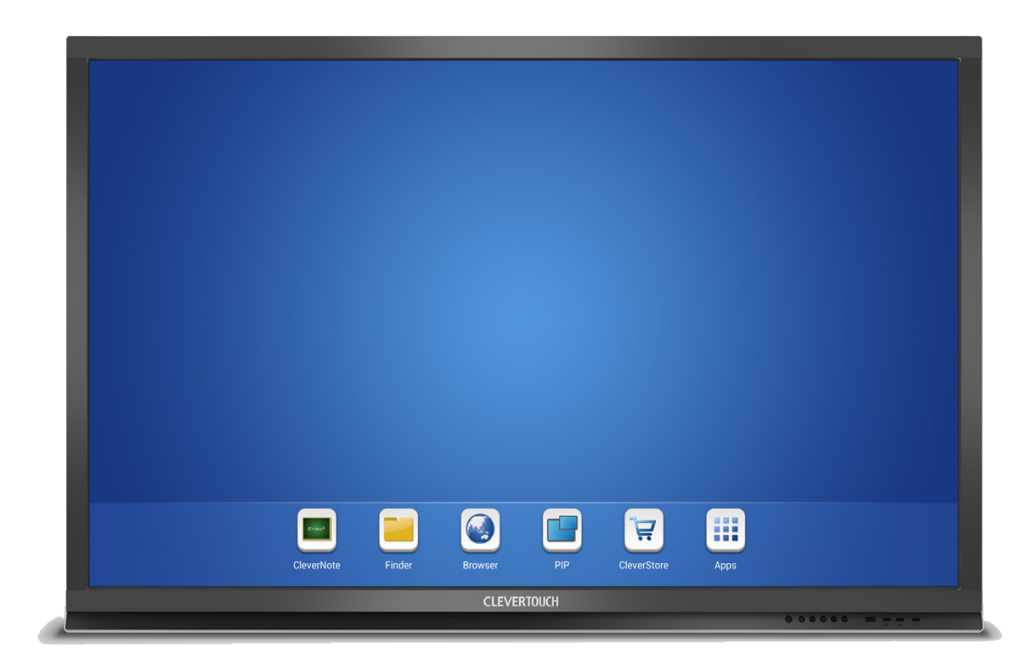

HDMI, VGA, RS232 and USB Connectivity

10-point touch

Integrated Speakers

Powered by Android OS

Integrated 8GB storage

 $8GB$ 

Clevertouch Plus is the next generation of Clevertouch and comes with in-built Android OS.

- Narrow bezel and modern design
- Front mounted USB ports for Android and inbuilt PC option
- 10-point touch & gesture control
- Integrated Android operating system and internal storage
- One-touch energy saving mode
- Toughened anti-glare glass
- Touch-control menu for on screen input selection
- Full HD 1080p resolution (1541015 75" and 84" 4K)

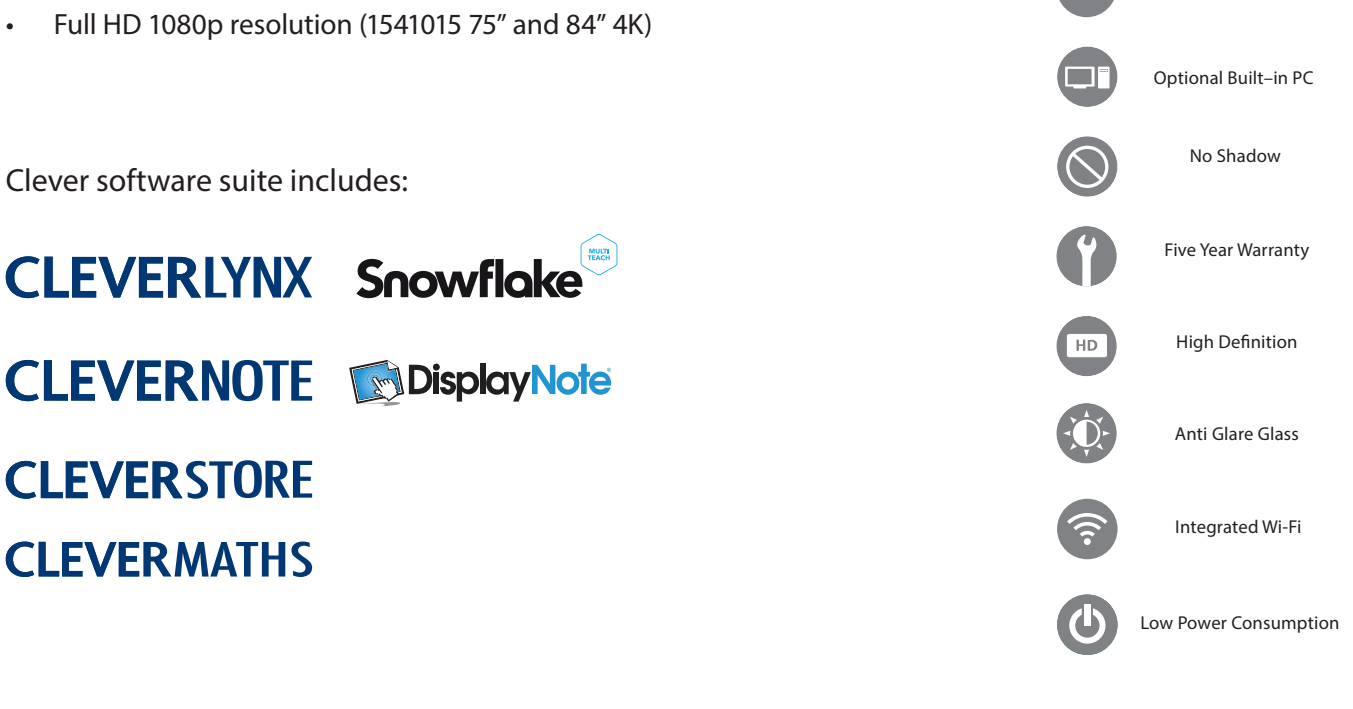

## **Using your Clevertouch without a PC**

- The Android system works without a computer connected.
- Start by pressing the on button (on the 55" power this is at the side)
- To access the internet or Wi-Fi, you must either have an internet cable plugged into the port WAN or install the provided Wi-Fi dongle into one of the USB ports.
- Click Home > Apps > Settings > WiFi > there is an on / off switch at the top of the page

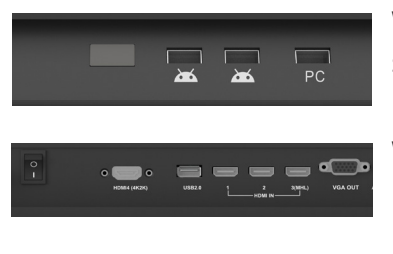

Wifi dongle can be inserted in the front USB slots as shown

Wifi dongle can also be inserted in the side USB2.0 slot as shown

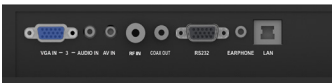

Lan Port for network connectivity

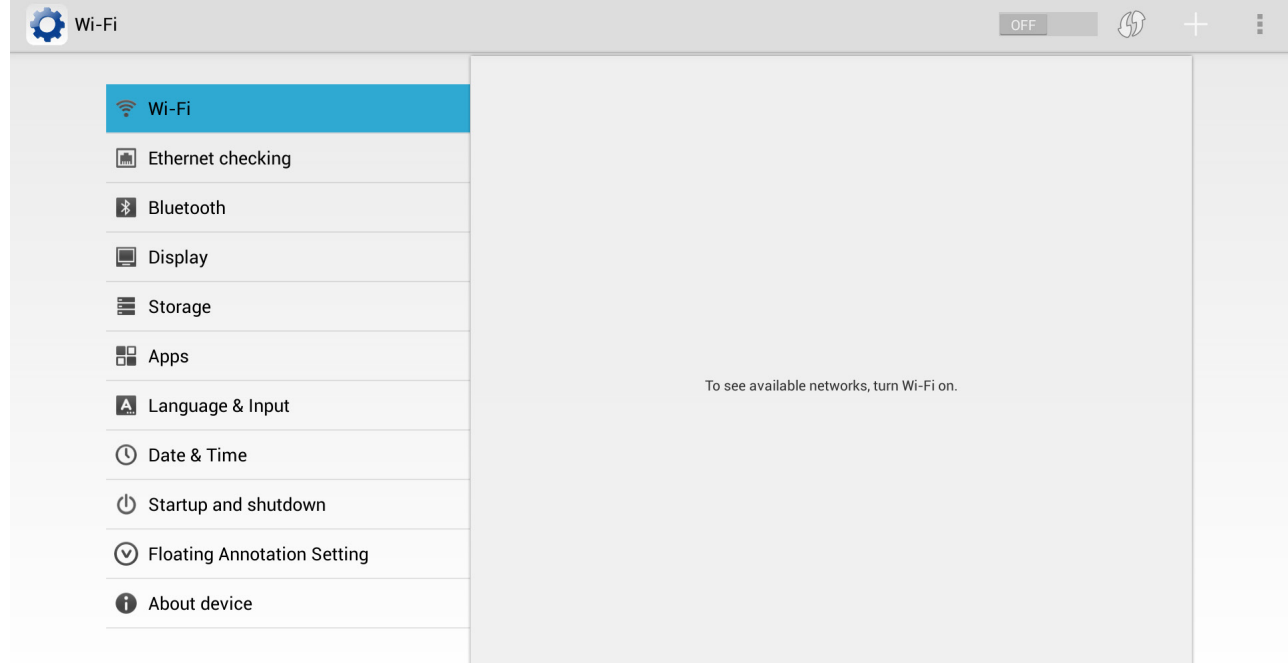

#### **Using your Clevertouch with an external PC**

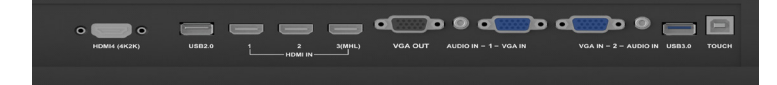

Using Clevertouch with computer

To connect a computer we have to connect:

- Monitor cable (VGA or HDMI) from PC to screen
- Audio cable (only required with VGA)
- Touch Cable (USB cable) to screen and PC

### **Physical buttons on the Clevertouch**

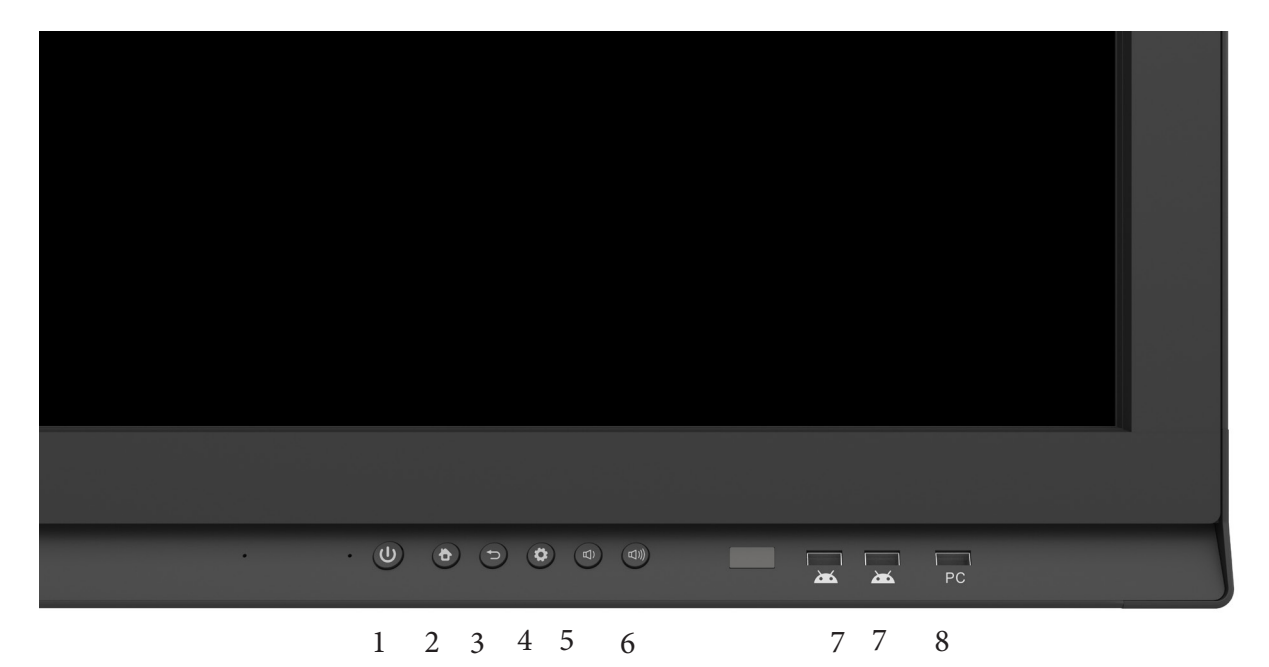

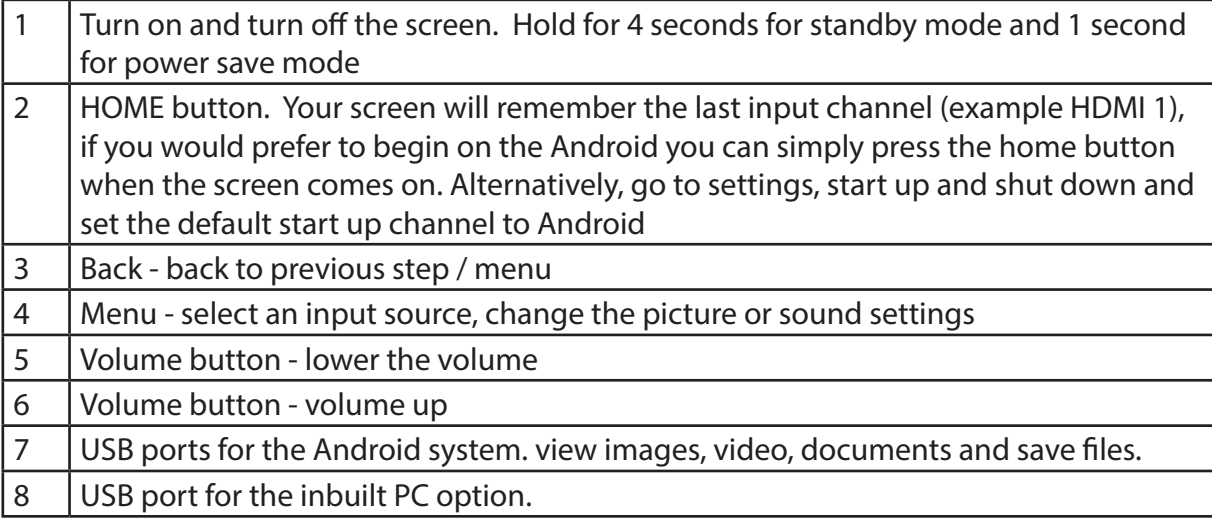

#### The Android Interface  $\blacksquare$

Your screen can be used without a computer. When you start the screen the Android interface is automatically launched.

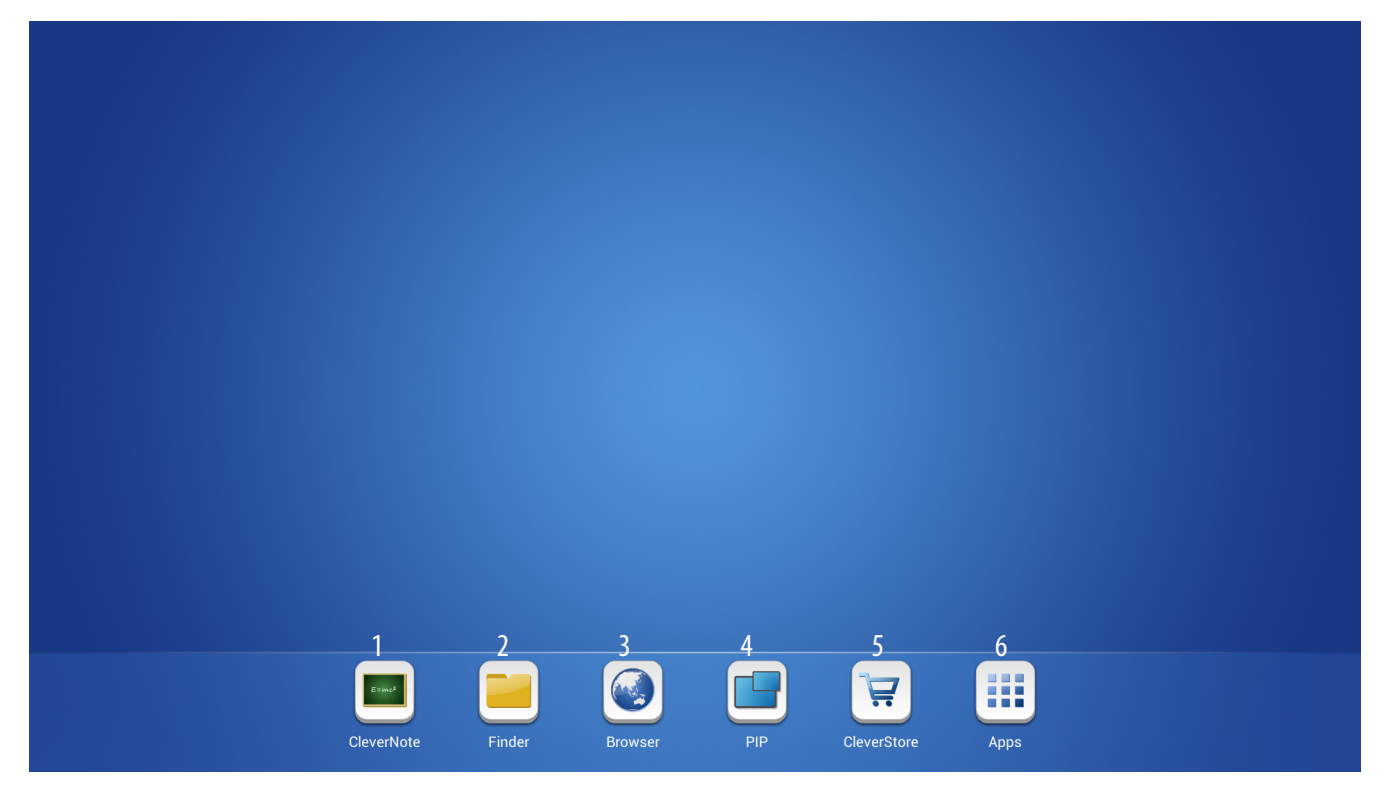

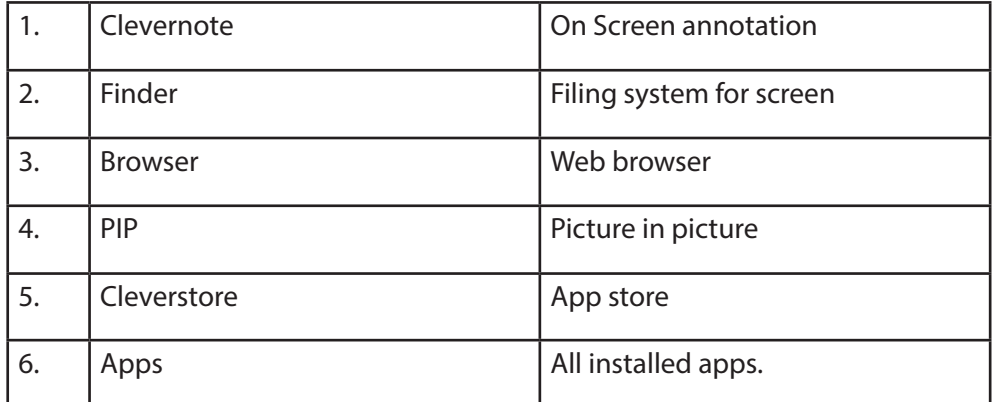

#### **The Widget** Screenshot Close Finder Clevernote  $Back - 1$ Homescreen Zoom

Tip: Place two fingers 2-3 cm apart on the screen and hold it for about two seconds to make the widget move to that location. When you save your notes / take screenshots, they are saved in the Clever Finder as an image.

#### **Clevernote**

Clevernote is a simple annotation app that enables users to quickly annotate, doodle or brainstorm. All Clevernote documents are saved in a PNG or JPEG form and can be emailed from the app.

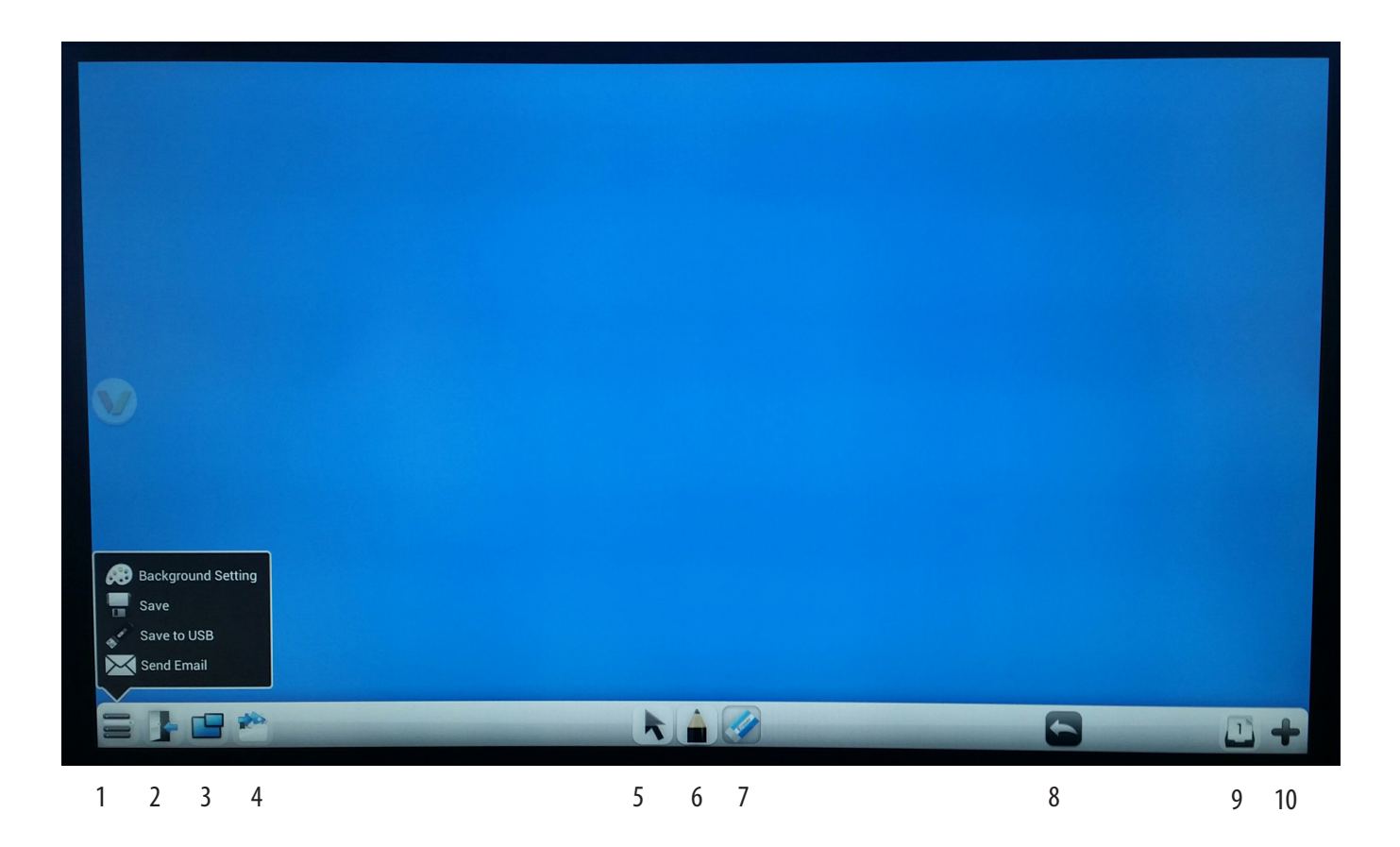

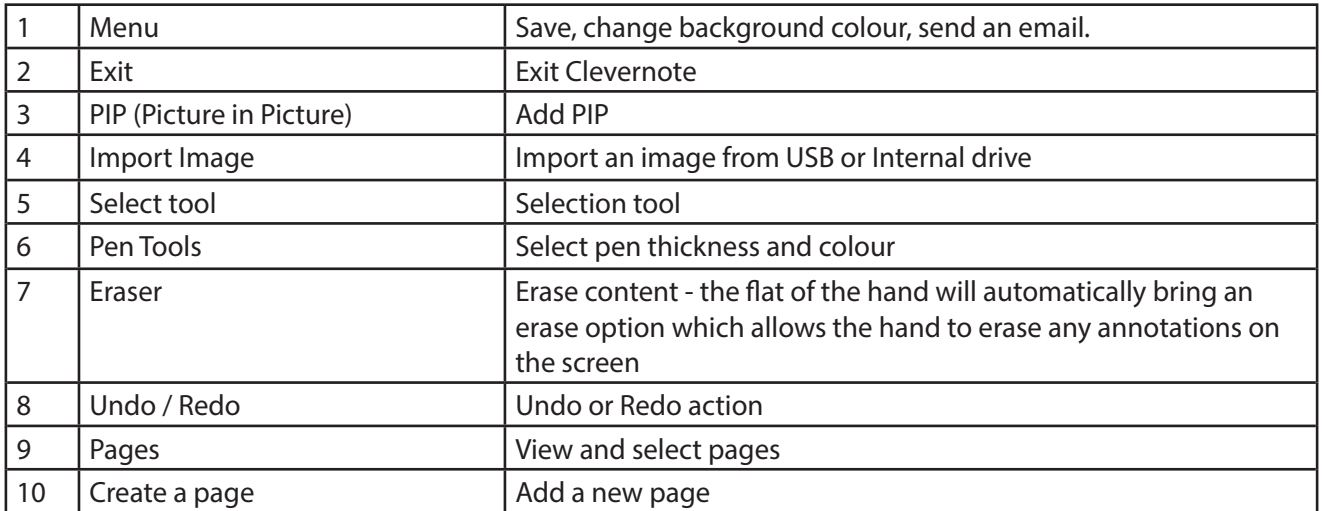

#### Finder

Finder is the file browser for the Clevertouch Plus. Here you can access files stored on the internal storage or the connected USB stick.

The files can be sorted into file types. If you have images saved you can start a slide show on the sceen. If you have an app that can handle, for example, PowePoint or Word, then you can access these files in the Clever Finder.

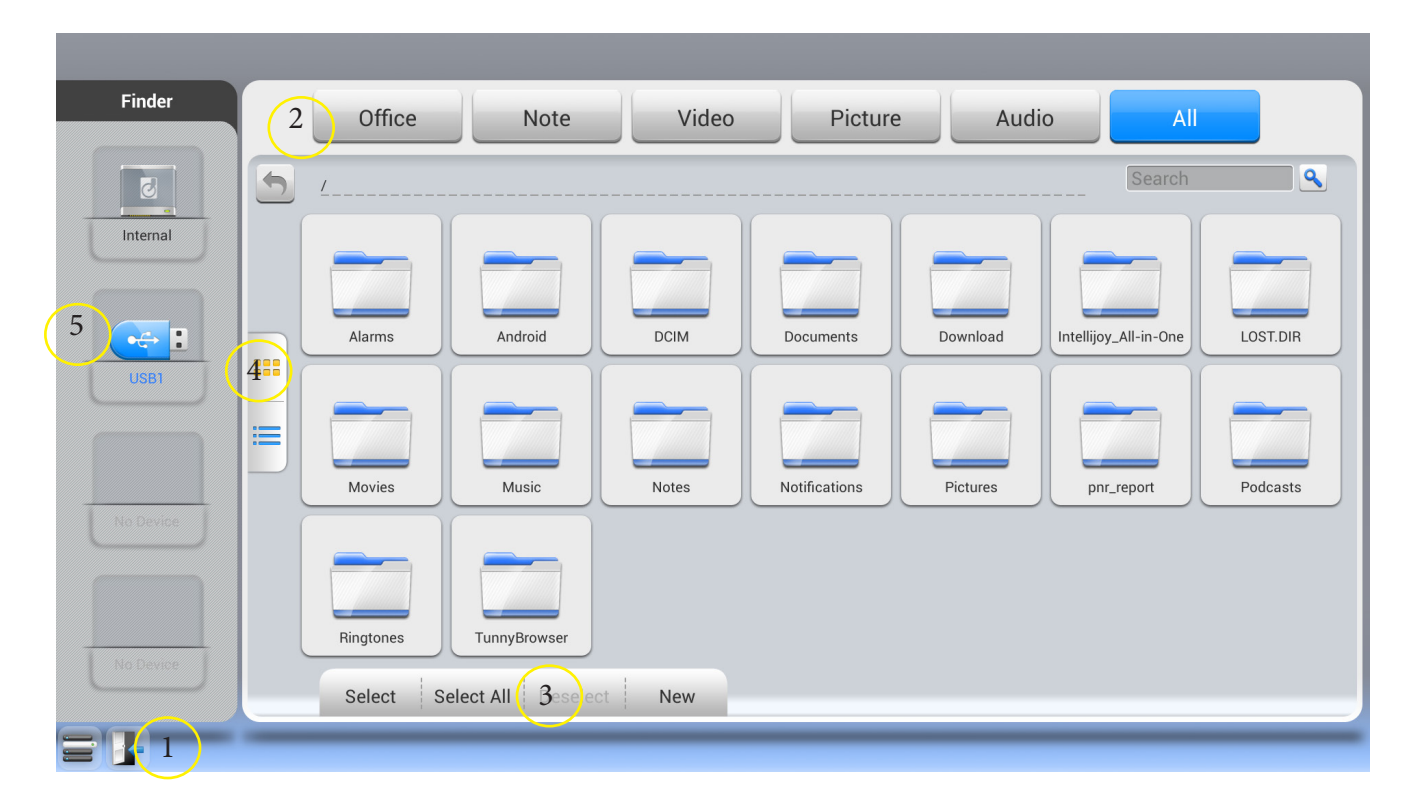

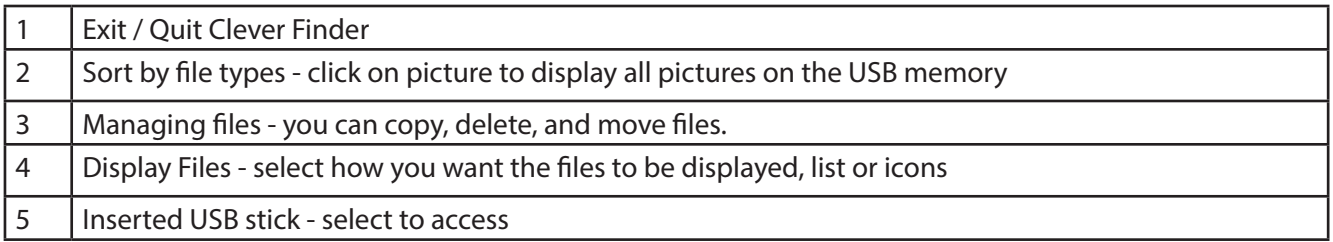

#### **Browser**

The Integrated web browser enables the user to visit web addresses. In the browsers settings you can add proxy information.

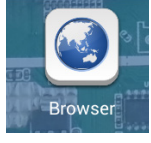

#### **Picture in Picture (PIP)**

Picture in Picture enables you to display a live image from another input. This could be the built in PC, a laptop or the android screen if you are on PC mode.

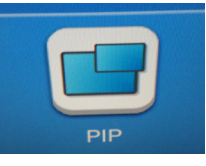

#### The on screen menu

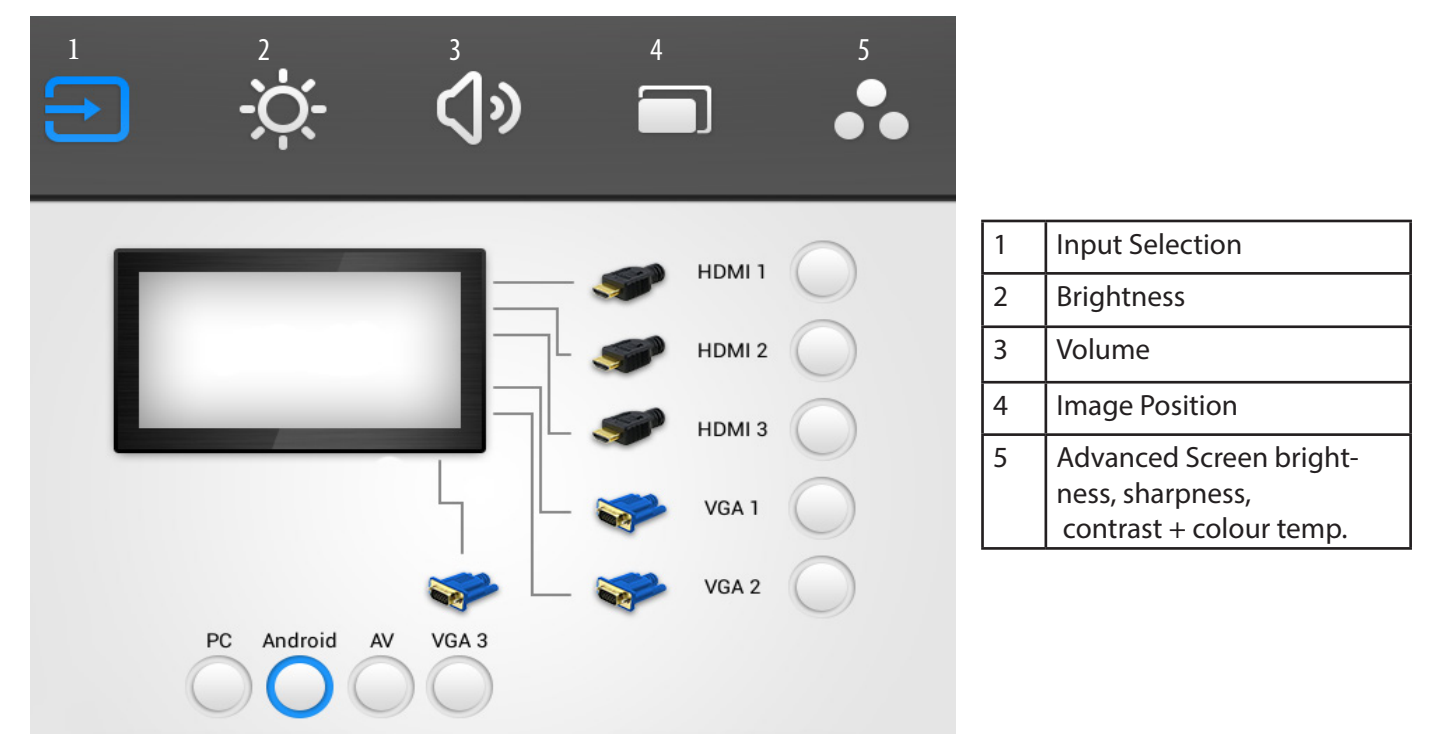

The on screen menu can be accessed by pressing the menu button on the main button panel, or can be summoned by gesture control. To open the on screen menu place one finger at the bottom of the screen in the middle and drag upwards.

From the on screen menu you can select Inputs such as Android, IPC, HDMi and VGA. Any input highlighted in yellow is the input currently selected.

More advanced settings

Select apps then settings from the home page.

Here you can hook up the screen with wifi, connect bluetooth keyboard and mouse to fine-tune the sound and display settings. Time and date are also available here. If you have installed the app for other keyboards other than English you can choose it here. Selecting apps you will find the all apps that are installed on the screen.

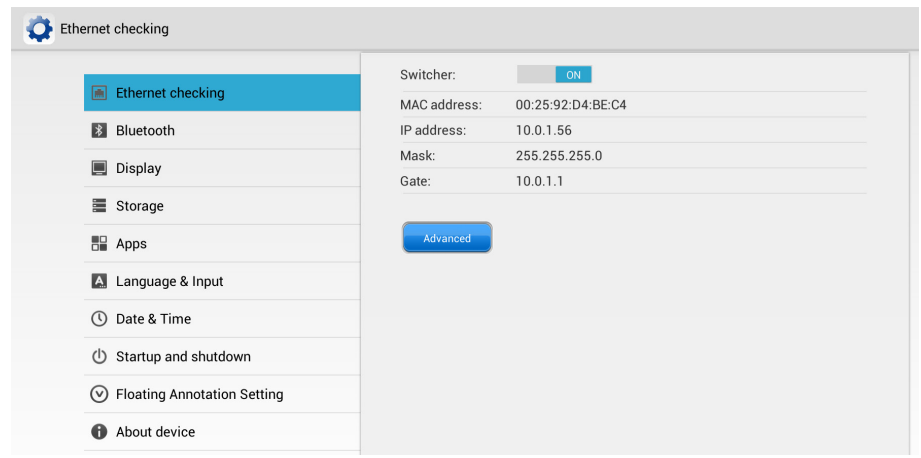

#### Android Settings

You can find all android system settings by using the settings icon on the apps page.

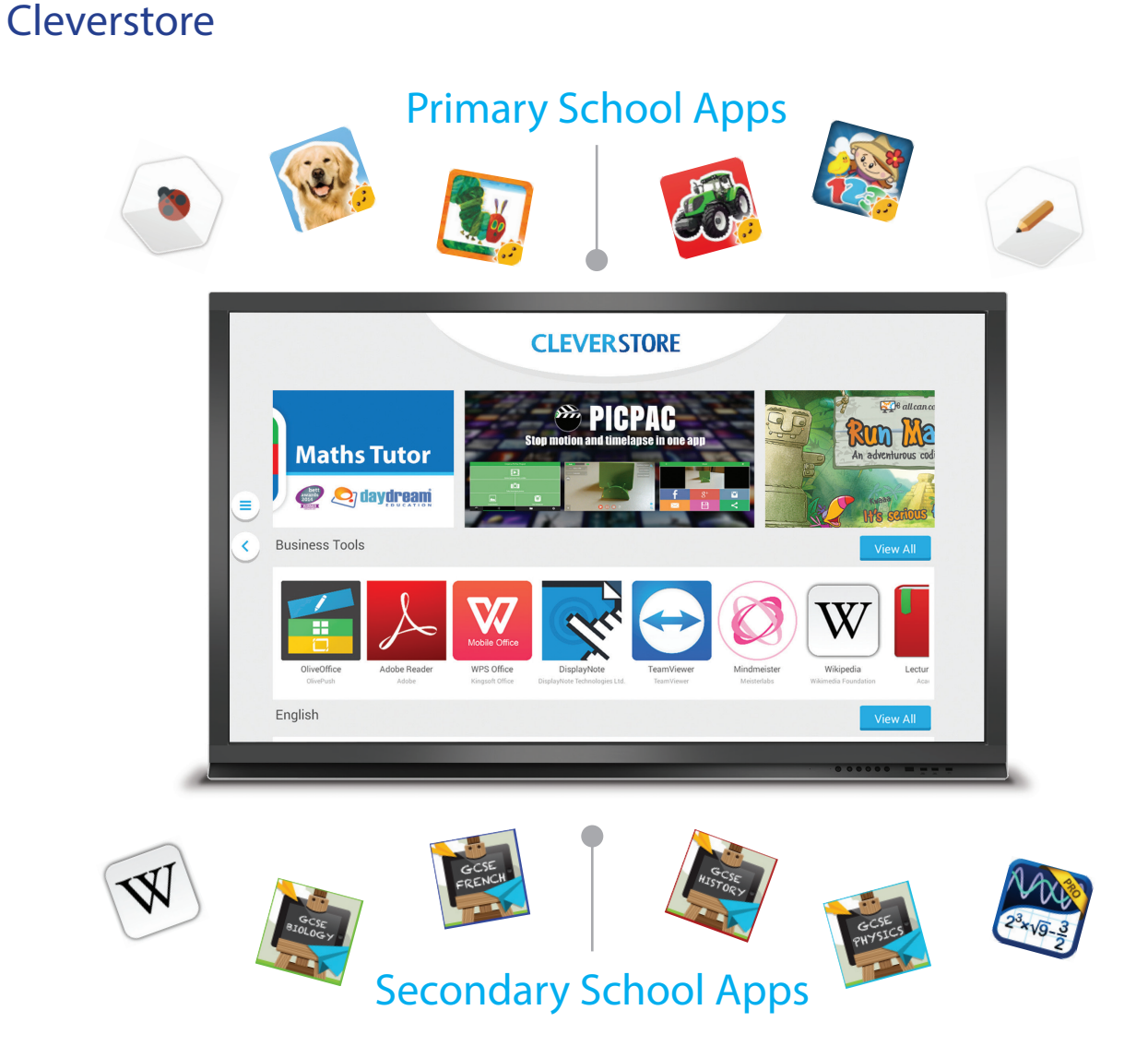

Exclusively developed for the Clevertouch plus, Cleverstore brings the latest educational apps on screen for free! simply browse the extensive catalogue by catagory, find the app you want to download.

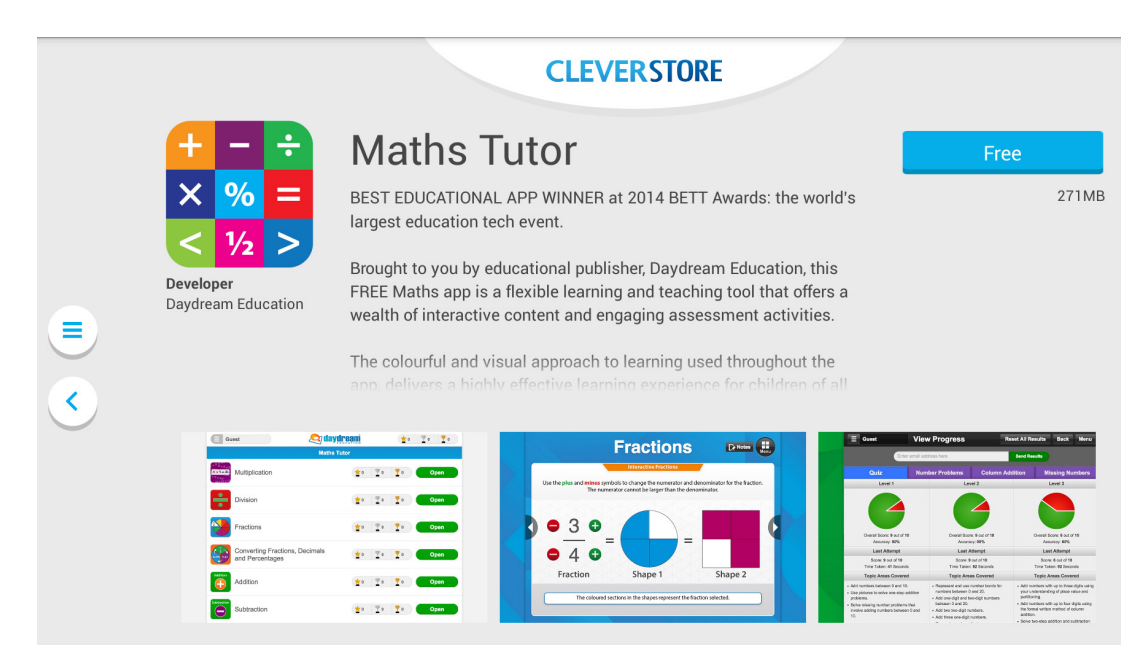

When you have selected your app you can click on its image that will take you through to where you can read about the apps features and download the app.

Once the app has downloaded you should see the below screen that will install the app onto your device.

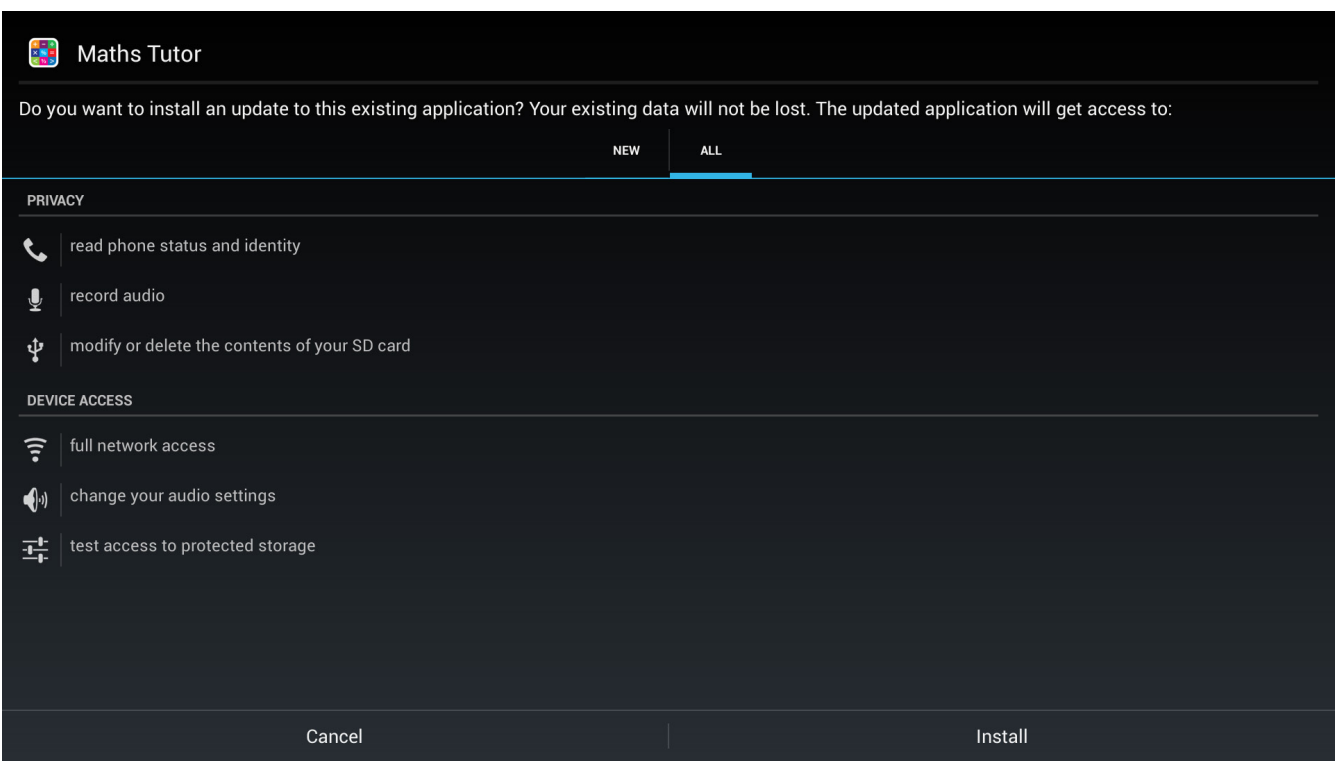

You can also launch your favorite apps from the store once they have been downloaded. just look out for the "open" icon.

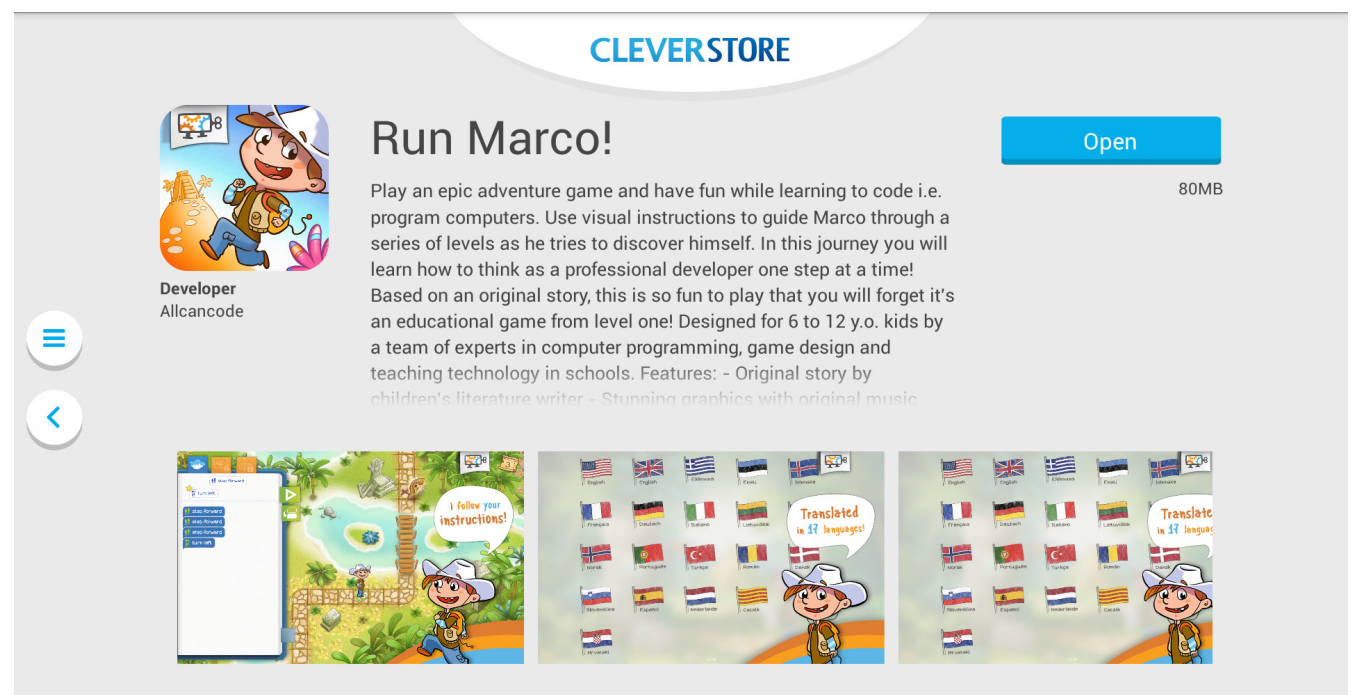

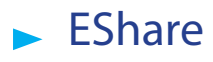

Eshare is an app that allows you to wirelessly stream content from your phone or tablet to the Clevertouch Plus. Both devices have to be on the same wireless network for this to work.

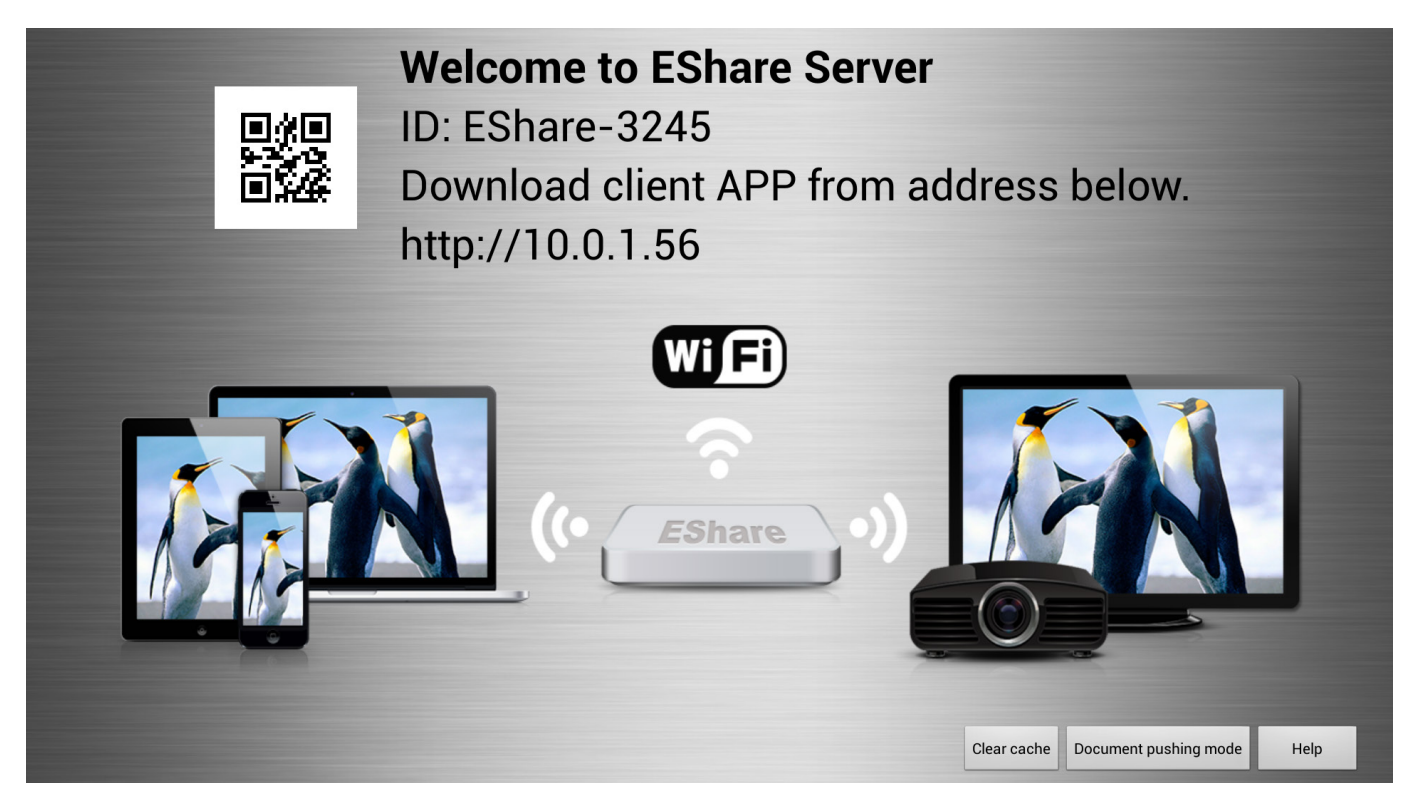

#### **Task Manager**

Task manager can be used to close open apps that you are finished using. This is recommended to maximise the performance of your device at all times. Simply press the "Cleaner" button

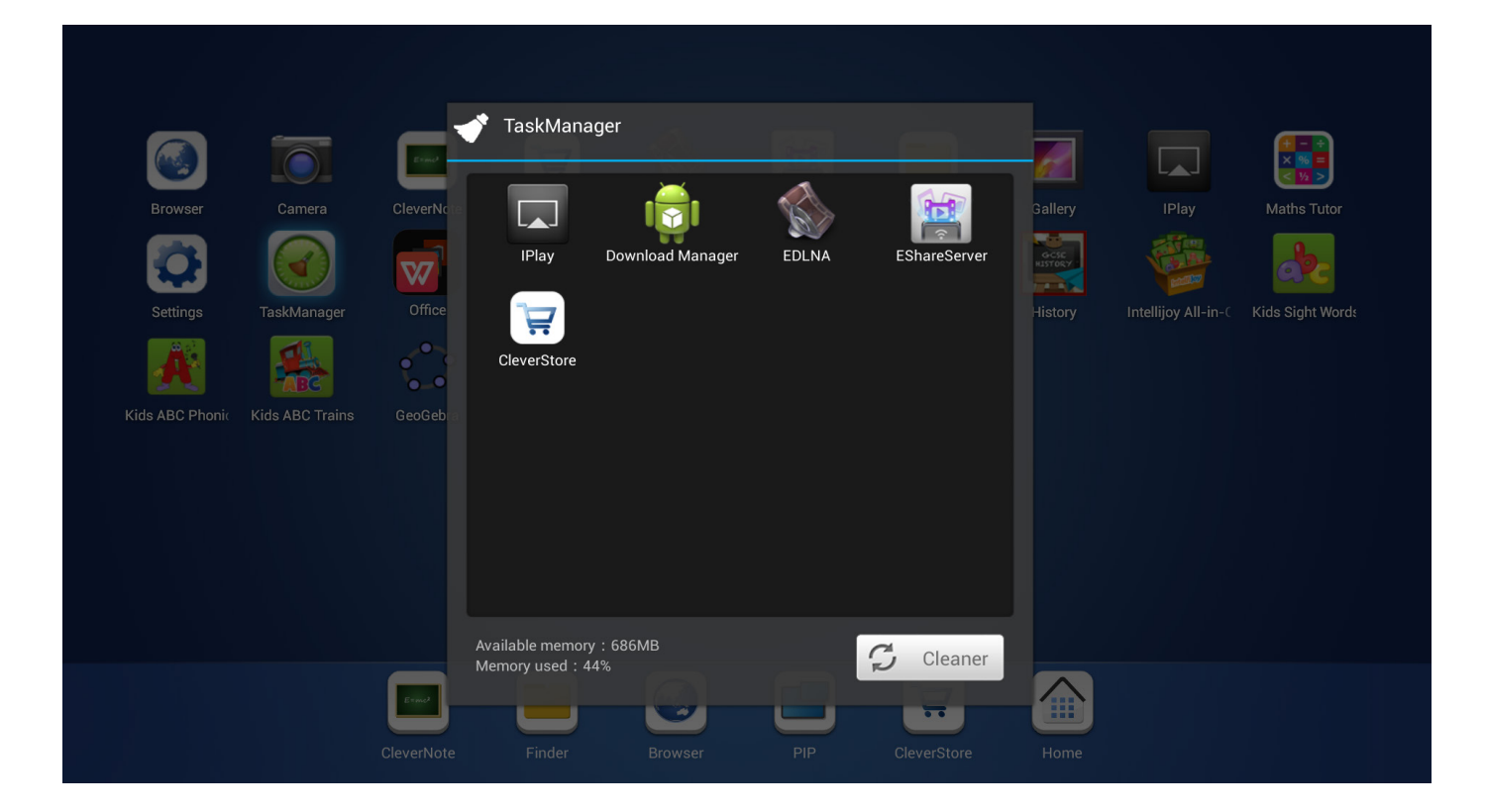

Call: **+44 (0)20 8319 7777 |** Email: **info@clevertouch.co.uk |** or visit: **clevertouch.co.uk**